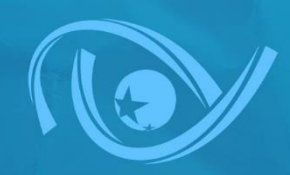

# **Manual do** Sistema de Gestão da Fiscalização

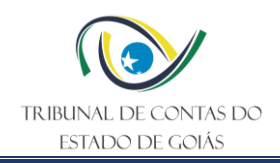

# **PRODUÇÃO DE CONTEÚDO**

# **SECRETARIA DE CONTROLE EXTERNO**

**Aprovação**

*Sérvio Túlio Teixeira e Silva (Secretário de Controle Externo)*

# **SERVIÇO DE QUALIDADE DO CONTROLE EXTERNO**

#### **Gestão do Projeto e Revisão:**

*Amanda Fagundes Lima (Chefe do Serviço de Qualidade do Controle Externo)*

# **Equipe de Elaboração:**

*Cristine Ferreira de Paiva Strege Gildeni Roberta Tibiriçá*

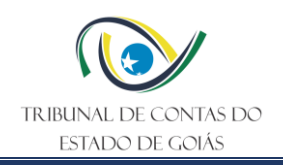

1

# **APRESENTAÇÃO**

A Secretaria de Controle Externo do Tribunal de Contas do Estado de Goiás (TCE-GO), por meio do Serviço de Qualidade do Controle Externo, apresenta o Manual do Sistema de Gestão da Fiscalização (SGF).

A Resolução Administrativa n.º 006/2016, e alterações posteriores, instituiu o Sistema de Gestão da Fiscalização como uma solução tecnológica para o gerenciamento das fiscalizações realizadas no âmbito do controle externo do Tribunal de Contas, passando a ser obrigatória a sua utilização como ferramenta para a realização dos trabalhos de fiscalização.

Conforme a Resolução Administrativa n.º 19/2022<sup>1</sup>, art.54, VI, compete ao Serviço de Qualidade do Controle Externo (Serv-Quali) gerir o Sistema de Gestão da Fiscalização no âmbito do TCE-GO, orientando e padronizando o uso pelas unidades técnicas da Secretaria de Controle Externo (SEC-CEXTERNO) e observando as melhores práticas de segurança da informação.

Considerando que a primeira edição do manual foi nominada com a versão n.º 000, elaborada no ano de 2021, esta versão n.º 001 tem por escopo aprimorar as informações de forma a proporcionar maior compreensão ao acesso do SGF, uma vez que houve o redesenho da arquitetura das informações do sistema pelo prisma dos princípios da confidencialidade, integridade, disponibilidade e autenticidade das informações custodiadas.

Destinado ao público interno das unidades técnicas da Secretaria de Controle Externo, o presente manual tem por finalidade explicitar a forma como o sistema está organizado, assim como orientar os usuários para a navegação no sistema e correto preenchimento das tarefas, inserção de documentos e consultas relacionados às fiscalizações de controle externo.

A padronização de documentos, como a elaboração de manuais, contribui com a melhoria contínua e busca pela qualidade do trabalho, considerando que a adoção de normativos é um dos indicadores de desempenho do Marco de Medição de Desempenho - Qualidade e Agilidade dos Tribunais de Contas do Brasil – MMD-QATC, desenvolvido e aplicado pela Associação dos Membros dos Tribunais de Contas do Brasil (Atricon) (QATC-16: Plano de auditoria e gestão da qualidade).

Deste modo, a adoção do Manual do Sistema de Gestão da Fiscalização proporciona um aprimoramento das atividades de fiscalização do controle externo do Tribunal de Contas do Estado de Goiás, contribuindo para o cumprimento de sua missão constitucional.

<sup>1</sup> Resolução Administrativa n.º 19/2022 - Dispõe sobre a estrutura organizacional e competências dos órgãos e unidades organizacionais do Tribunal de Contas do Estado de Goiás, dentre outras providências.

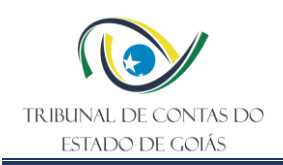

# **LISTA DE SIGLAS**

- Atricon Associação dos Membros dos Tribunais de Contas do Brasil
- CGQ Comitê de Garantia da Qualidade
- MMD Marco de Medição de Desempenho
- QATC Programa de Qualidade e Agilidade dos Tribunais de Contas
- SEC-CEXTERNO Secretaria de Controle Externo
- Serv-Informações Serviço de Informações Estratégicas
- Serv-Quali Serviço de Qualidade do Controle Externo
- SGF Sistema de Gestão da Fiscalização
- TCE-GO Tribunal de Contas do Estado de Goiás

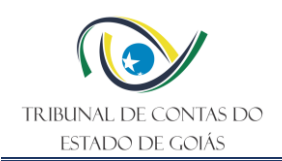

# **SUMÁRIO**

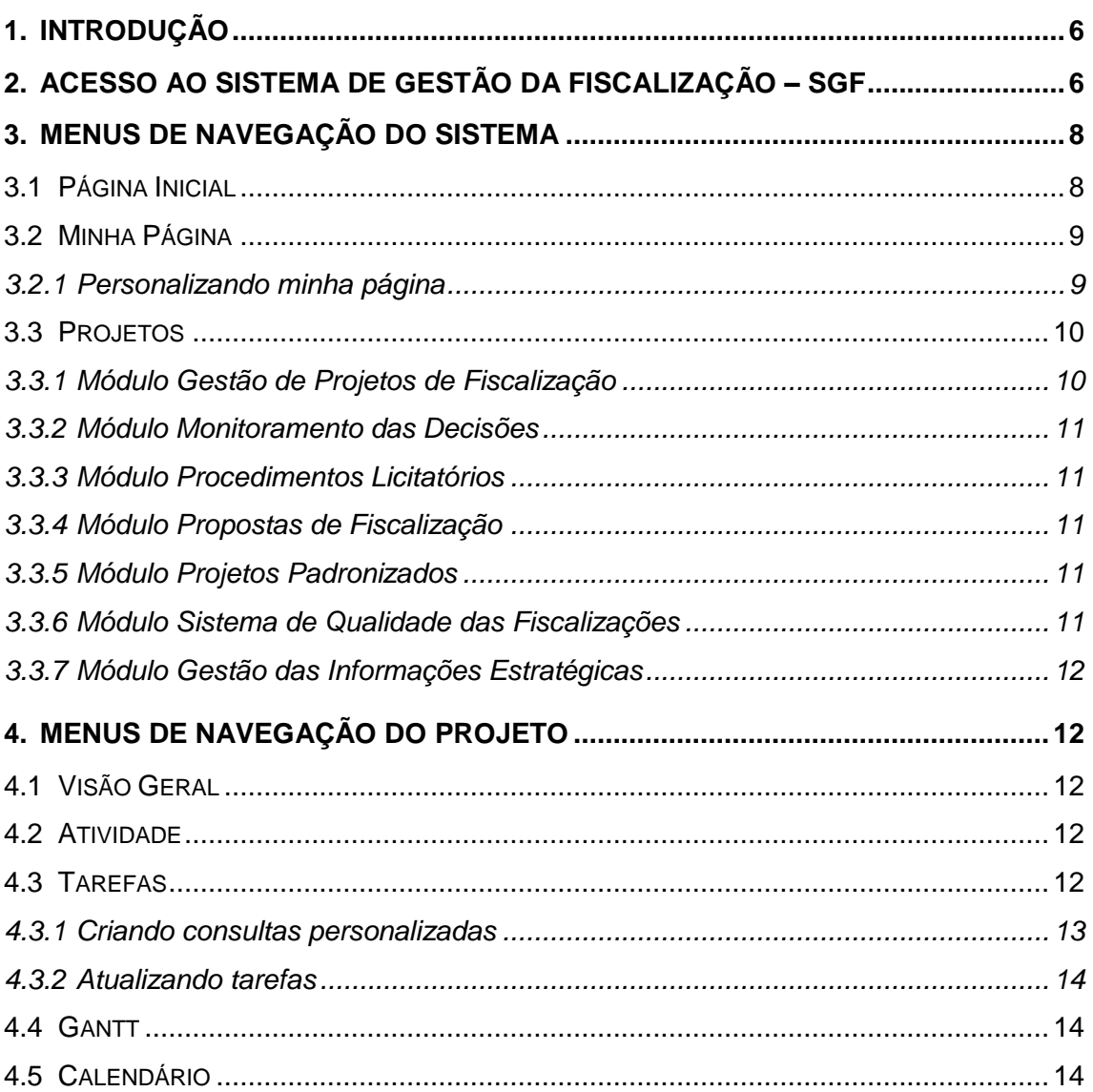

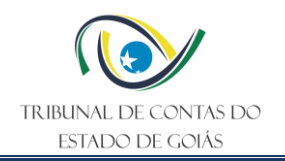

# <span id="page-5-0"></span>**1. INTRODUÇÃO**

O presente manual tem por finalidade apresentar a operacionalidade do Sistema de Gestão da Fiscalização, favorecendo a compreensão do manuseio e de suas funcionalidades principais que tratam da gestão integrada dos projetos de fiscalização.

Construído em software livre, na plataforma *Redmine* de gerenciamento de projetos, o SGF é uma ferramenta simples de ser utilizada, possuindo um conjunto de funcionalidades e características suficientes e adequadas para a finalidade proposta. Assim, a arquitetura do SGF está estruturada por hierarquia de projetos: os módulos são conjuntos de projetos similares, enquanto um projeto é um conjunto de tarefas.

Por ser uma solução web, o acesso ao sistema pode ser feito de qualquer computador conectado à Intranet do TCE-GO.

Algumas das características mais importantes desta ferramenta são:

- gerenciamento de projetos e tarefas;
- controle de acesso baseado em papéis e grupos;
- flexibilidade no sistema de monitoramento;
- gráfico e calendários;
- gerenciamento de arquivos e documentos;
- gerenciamento de tempo (projetos e usuários);
- repositório para armazenamento dos documentos utilizados e elaborados pelas equipes de fiscalização;
- base histórica para tomada de decisão;
- padronização dos trabalhos, por meio da disponibilização de procedimentos e papéis de trabalho pré-definidos;
- canal de comunicação entre os participantes dos trabalhos.

Em suma, o SGF propicia a adequada documentação das fiscalizações e, por conseguinte, que o controle e a garantia da qualidade das fiscalizações sejam realizados conforme diretrizes do Sistema de Qualidade das Fiscalizações (SiQ), instituído pela Resolução Administrativa nº 13/2023.

#### <span id="page-5-1"></span>**2. ACESSO AO SISTEMA DE GESTÃO DA FISCALIZAÇÃO – SGF**

O acesso ao SGF é realizado exclusivamente pela intranet do TCE-GO [\(intranet.tce.go.gov.br\)](http://www.tce.go.gov.br/), por meio do acesso ao menu de portais internos: "SGF – Sistema de Gestão da Fiscalização".

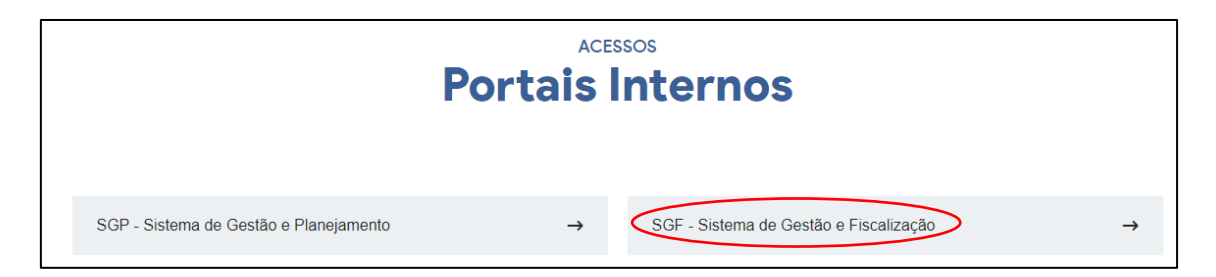

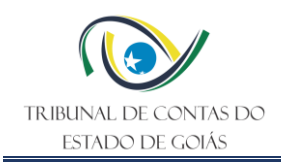

Na tela de solicitação de "usuário" e "senha" o servidor deve inserir os mesmos utilizados para acessar a estação de trabalho no TCE-GO. A opção "permanecer logado" permite abrir outras telas do sistema sem a necessidade de informar novamente usuário e senha.

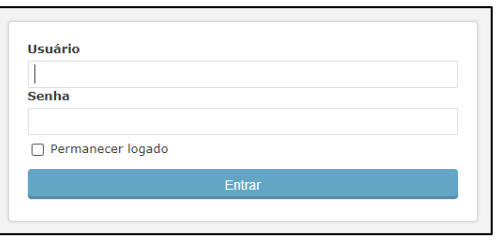

Quando for o primeiro acesso ao sistema, após logar com usuário e senha, abrirá a página "Minha conta". Nesta página são apresentadas todas as informações que representam o cadastro do usuário no SGF (nome, sobrenome, e-mail, matrícula e cargo). No caso de algum item obrigatório não ter sido informado, o sistema apresentará uma mensagem de erro indicando o campo que deverá ser preenchido.

Caso alguma informação tenha sido alterada, o sistema realizará validação e, se encontrada alguma inconsistência, uma mensagem será apresentada. Caso contrário o sistema reportará que os dados foram atualizados com sucesso.

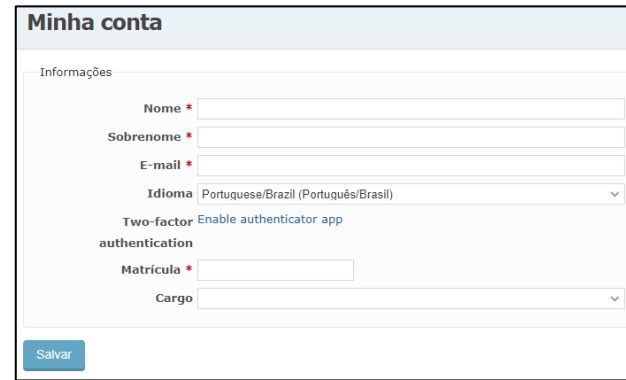

Ainda na página "Minha Conta" é possível personalizar as notificações a serem recebidas no e-mail cadastrado.

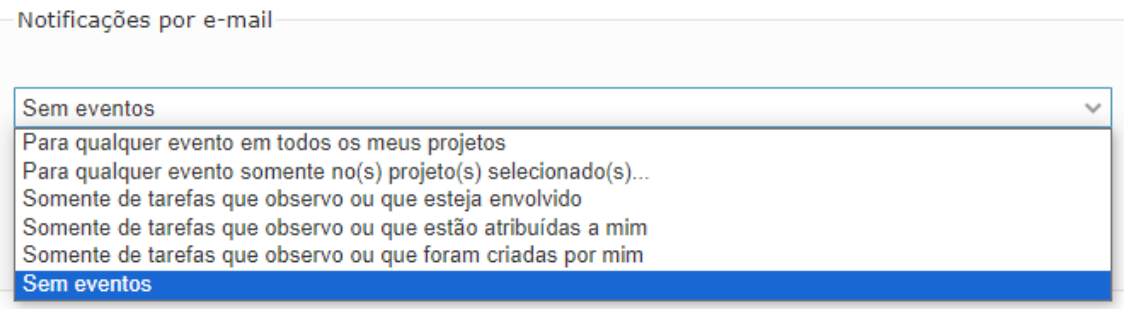

Toda a informação desta página poderá ser alterada pelo próprio usuário, a qualquer tempo,

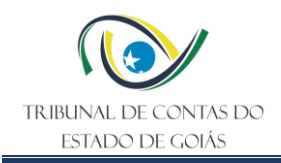

acessando a opção "Minha conta" na parte superior, lado direito da página do sistema.

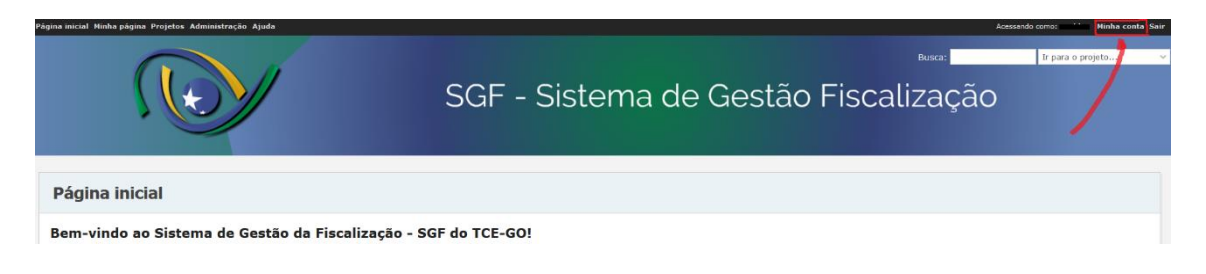

# <span id="page-7-0"></span>**3. MENUS DE NAVEGAÇÃO DO SISTEMA**

Após acessar o SGF, a identificação do usuário poderá ser visualizada no canto superior direito da página, na informação "*acessando como*".

Conforme demonstrado abaixo, o sistema contém os seguintes menus de navegação:

1*- "Página inicial"; 2 - "Minha Página"; 3 - "Projetos"; 4 - "Ajuda"; 5 - "Minha Conta" e 6 - "Sair".*

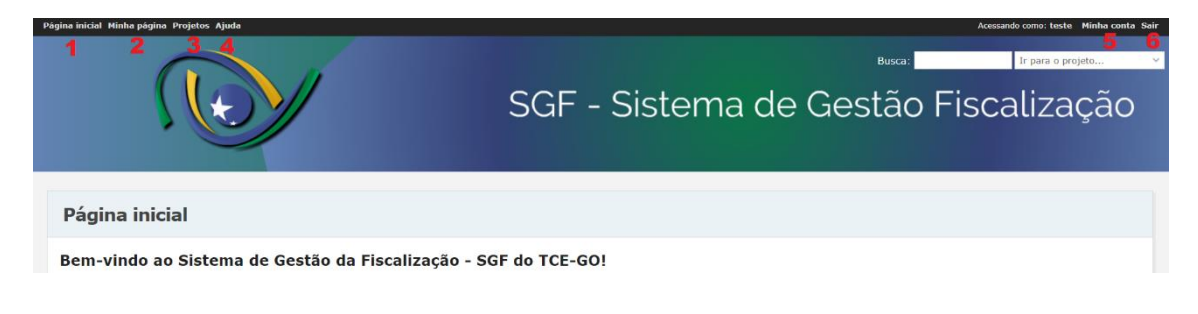

# <span id="page-7-1"></span>**3.1 Página Inicial**

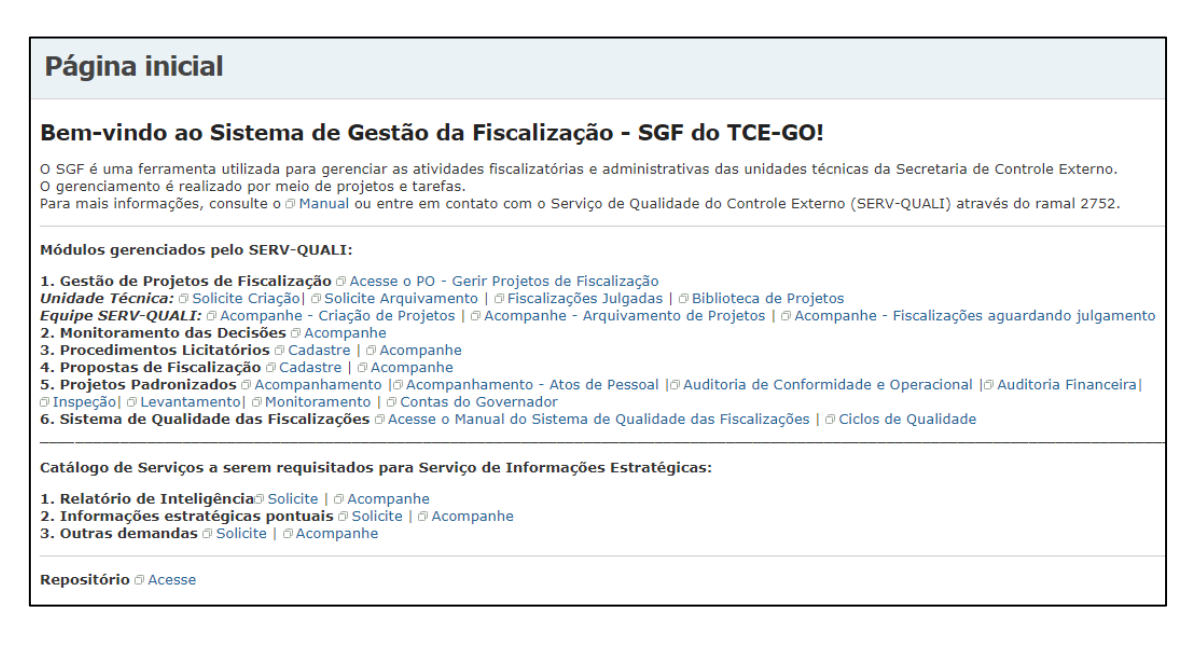

A página inicial do SGF apresenta um texto de boas-vindas e disponibiliza ao usuário links

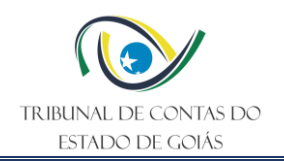

pré-definidos (cor azul) para acesso rápido aos módulos de projetos existentes no sistema.

Para melhor visualização do usuário, a organização da página inicial foi distribuída entre os módulos de projetos gerenciados pelo Serviço de Qualidade do Controle Externo (Serv-Quali) e os projetos constantes do catálogo de serviços a serem requisitados para o Serviço de Informações Estratégicas (Serv-Informações).

São gerenciados pelo Serv-Quali os módulos de projetos: 1. Gestão de projetos de fiscalização; 2. Monitoramento das decisões; 3. Procedimentos licitatórios; 4. Propostas de fiscalização; 5. Projetos padronizados; 6. Sistema de qualidade das fiscalizações.

São gerenciados pelo Serv-Informações os projetos constantes do catálogo de serviços a serem requisitados para o setor: 1. Relatório de inteligência; 2. Informações estratégicas pontuais; 3. Outras demandas.

Ainda na página inicial o usuário pode acessar o repositório do sistema que disponibiliza, por meio de uma série de pastas semelhante ao Windows Explorer, documentos para efetuar o *download* e auxiliar no desenvolvimento das tarefas dos projetos, como manuais e papéis de trabalho de cada instrumento de fiscalização.

Importante ressaltar que, embora o usuário visualize todos os links constantes da página inicial, a permissão de acesso a um módulo ou projeto específico é concretizada com base no papel do usuário no módulo ou projeto. Caso o usuário não tenha permissão o acesso à página será negado.

#### <span id="page-8-0"></span>**3.2 Minha Página**

O menu Minha Página permite a visualização de blocos de informações sobre os projetos (em andamento) que o usuário participa. Os usuários podem personalizar sua própria página adicionando, removendo e reordenando os blocos de informações.

#### <span id="page-8-1"></span>**3.2.1 Personalizando minha página**

Para personalizar os blocos de informações que serão apresentados no menu Minha Página, é necessário clicar em "Adicionar" e selecionar a opção desejada, conforme lista apresentada:

*1. Minhas tarefas*: tarefas atribuídas ao usuário.

*2. Tarefas reportadas*: tarefas que o usuário atribuiu a outro usuário.

*3. Tarefas atualizadas*: tarefas editadas pelo usuário.

*4. Tarefas observadas*: tarefas atribuídas ou não ao usuário, mas por ele observadas.

*5. Tarefas*: tarefas originadas de consulta personalizada existente no sistema conforme lista apresentada.

*6. Últimas notícias*: notícias relacionadas aos projetos dos quais o usuário participa.

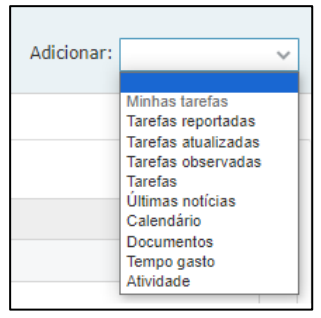

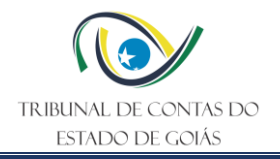

*7. Calendário*: calendário semanal dos projetos dos quais o usuário participa.

*8. Documentos*: documentos mais recentes dos projetos dos quais o usuário participa.

*9. Tempo gasto*: tempo gasto nos últimos sete dias pelo usuário nos projetos dos quais participa.

*10. Atividade*: histórico das atividades do usuário no sistema.

Observação: Ao adicionar uma opção é possível configurá-la, movê-la ou excluí-la por meio dos ícones ( $\frac{300+100}{100}$ ).

#### <span id="page-9-0"></span>**3.3 Projetos**

No menu Projetos são visualizados por padrão os módulos ou projetos em andamento (ativos) no sistema. Os usuários podem personalizar a visualização dos projetos adicionando e removendo filtros de consulta por meio da opção "Adicionar filtro".

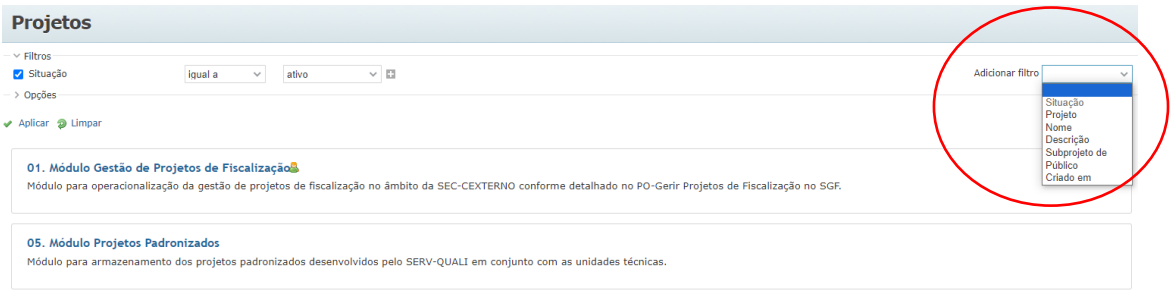

De modo geral, os usuários do sistema lotados na Secretaria de Controle Externo, visualizarão nesta página os módulos: Gestão de Projetos de Fiscalização, Projetos Padronizados e Sistema de Qualidade das Fiscalizações. A visualização de outros módulos ou projetos dependerá do exercício de cargo de gestão, designação em portaria de fiscalização ou solicitação pela chefia imediata.

#### <span id="page-9-1"></span>**3.3.1 Módulo Gestão de Projetos de Fiscalização**

O módulo Gestão de Projetos de Fiscalização foi criado para operacionalização da gestão de projetos de fiscalização no âmbito da SEC-CEXTERNO, conforme detalhado no PO – Gerir Projetos de Fiscalização no SGF.

A solicitação de criação e arquivamento do projeto de fiscalização cabe ao Supervisor da equipe que executará o trabalho, o qual deverá preencher a tarefa no SGF e atribuí-la ao Serv-Quali, que criará o projeto e disponibilizará para a equipe de fiscalização iniciar sua execução.

As tarefas do módulo armazenam informações relevantes e os principais documentos elaborados no decorrer da fiscalização. Assim, após a finalização do trabalho, as tarefas serão arquivadas na Biblioteca de Projetos, onde qualquer usuário do sistema poderá consultá-las (clicando no link Biblioteca de Projetos localizado na página inicial).

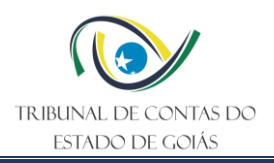

#### <span id="page-10-0"></span>**3.3.2 Módulo Monitoramento das Decisões**

O módulo Monitoramento das Decisões foi criado para subsidiar as unidades vinculadas à SEC-CEXTERNO a realizarem os monitoramentos das decisões proferidas pelo TCE-GO. Assim, o Serv-Quali cataloga e classifica as informações provenientes da expedição de acórdãos com foco no auxílio ao monitoramento das decisões.

Cada item decisório é cadastrado como uma tarefa nesse módulo do SGF. A atualização das tarefas fica a cargo da unidade técnica responsável pelo monitoramento do item decisório. Este módulo serve como fonte de dados para painéis desenvolvidos no *Qlik Sense.*

#### <span id="page-10-1"></span>**3.3.3 Módulo Procedimentos Licitatórios**

O módulo Procedimentos Licitatórios foi criado para armazenamento de dados dos procedimentos licitatórios publicados no Diário Oficial do Estado, para fins de seleção de objetos de controle com base em critérios de seletividade. Os usuários integrantes do módulo poderão criar e editar as tarefas nele constantes. Esse módulo serve como fonte de dados para painéis desenvolvidos no *Qlik Sense.* 

#### <span id="page-10-2"></span>**3.3.4 Módulo Propostas de Fiscalização**

O módulo Propostas de Fiscalização foi criado para elaboração e armazenamento das propostas de fiscalização pelas unidades técnicas. Cada proposta é cadastrada como uma tarefa que, após validada, está apta a ser escolhida para ser fiscalizada, ponderando sua classificação na matriz de seletividade, a qual considera critérios de relevância, risco, materialidade e oportunidade. Esse módulo serve como fonte de dados para painéis desenvolvidos no *Qlik Sense.*

#### <span id="page-10-3"></span>**3.3.5 Módulo Projetos Padronizados**

O módulo Projetos Padronizados foi criado para armazenamento dos projetos padronizados desenvolvidos pelo Serv-Quali em conjunto com as unidades técnicas. Todos os instrumentos de fiscalização (acompanhamento, auditoria de conformidade, auditoria operacional, auditoria financeira, inspeção, levantamento, monitoramento etc.) encontram-se com modelos de projetos padronizados no sistema, conforme procedimento operacional padrão correspondente. Assim, cada novo projeto de fiscalização criado no sistema para atender a uma demanda de fiscalização concreta segue um desses modelos padronizados.

#### <span id="page-10-4"></span>**3.3.6 Módulo Sistema de Qualidade das Fiscalizações**

O módulo Sistema de Qualidade das Fiscalizações tem como finalidade informar os ciclos realizados pelo Comitê de Garantia da Qualidade (CGQ), bem como o armazenamento dos principais documentos envolvidos em cada ciclo, tais como portarias de constituição dos membros do comitê, relatórios, dentre outros que se fizerem necessários, conforme detalhado no Manual do Sistema de Qualidade das Fiscalizações.

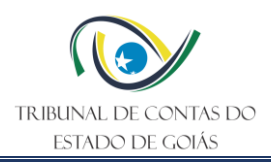

# <span id="page-11-0"></span>**3.3.7 Módulo Gestão das Informações Estratégicas**

O módulo Gestão das Informações Estratégicas tem como finalidade a operacionalização das demandas ou solicitações recebidas e atendidas pelo Serviço de Informações Estratégicas (Serv-Informações). Nesse módulo estão contidos os projetos: i) relatório de inteligência; ii) informações estratégicas pontuais; iii) outras demandas. Para maiores informações, consultar os procedimentos operacionais padrão do Serv-Informações.

# <span id="page-11-1"></span>**4. MENUS DE NAVEGAÇÃO DO PROJETO**

#### <span id="page-11-2"></span>**4.1 Visão Geral**

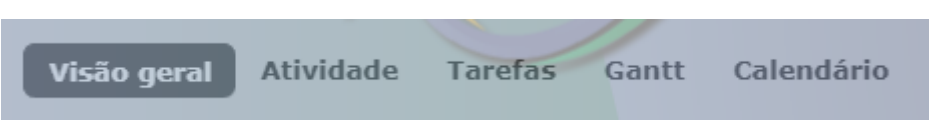

No menu Visão Geral é possível visualizar as informações resumidas do projeto, os membros e seus papéis e as tarefas por tipo (quantidade de tarefas abertas e fechadas em relação ao total de tarefas).

# <span id="page-11-3"></span>**4.2 Atividade**

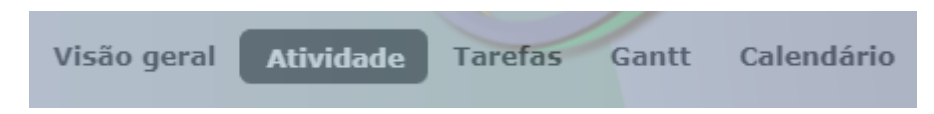

No menu Atividade é possível visualizar o registro das ações realizadas no projeto nos últimos 30 dias com a identificação do usuário responsável pela ação.

#### <span id="page-11-4"></span>**4.3 Tarefas**

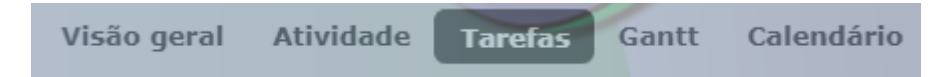

No menu Tarefas é visualizada a consulta geral das tarefas do projeto agrupadas pelo tipo da tarefa em ordem crescente e com as colunas (situação, título, atribuído para início, data prevista, produtos e % terminado). O símbolo "#" representa o código da tarefa gerado automaticamente no momento de sua criação. Esta consulta é pré-estabelecida pelo administrador do sistema, não sendo possível sua alteração ou exclusão pelo usuário.

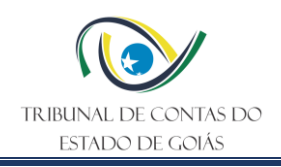

#### <span id="page-12-0"></span>**4.3.1 Criando consultas personalizadas**

**Tarefas** .<br>Filtros Opcões Colunas disponíveis Colunas selecionadas Projeto Situação Título Tino  $\mathfrak{m}$ Tarefa mãe **Atribuído para** Assunto da tarefa pai Início Prioridade Data prevista Colunas Autor Alterado em  $\overline{u}$ Categoria Versão Tempo estimado Tipo Agrupar por →<br>
Descrição → Últimas notas Evikia **Totais** □ Tempo estimado □ Código □ Nº do processo de origem Aplicar <sup>2</sup> Limpar 3 Save consulta personalizada

A visualização das tarefas pode ser modificada pelo usuário por meio dos recursos: Filtros e Opções. Ao realizar este procedimento, o usuário cria sua própria consulta.

No recurso Filtro, ao clicar em "adicionar filtro" é possível selecionar um ou mais campos da tarefa para aplicação do filtro.

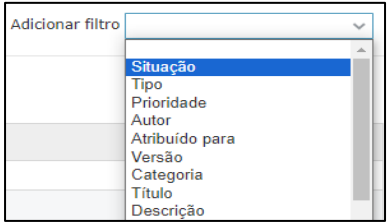

No recurso Opções, o usuário pode parametrizar os campos que serão reportados como colunas na consulta. Os campos podem ser retirados ou inseridos na consulta utilizando as setas posicionadas ao centro das colunas. Para ordenar os campos na consulta são utilizadas as setas posicionadas à direita das colunas.

É preciso clicar em "aplicar" para que as configurações de filtro e opções sejam aceitas. Para desfazer o filtro e opções selecionados o usuário deve clicar em "limpar".

A consulta personalizada pelo usuário pode ser salva clicando na opção "Save consulta personalizada", que aparecerá a tela "Nova Consulta".

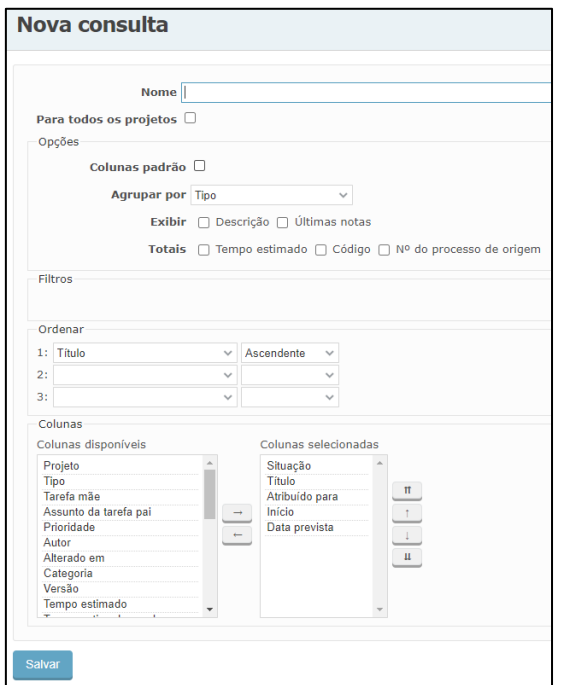

Na tela "Nova Consulta", o usuário digita um nome (título) para a consulta. A consulta pode ser ordenada por até três campos, existindo a possibilidade de agrupamento das informações por um campo da lista apresentada.

A consulta, após ser salva, será exposta em "Minhas consultas personalizadas", localizada no canto direito da página.

O usuário pode alterar as configurações da consulta, clicando em "Edit consulta personalizada", ou excluí-la, clicando em "Delete consulta personalizada".

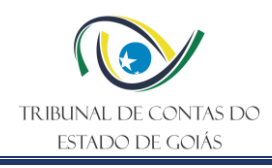

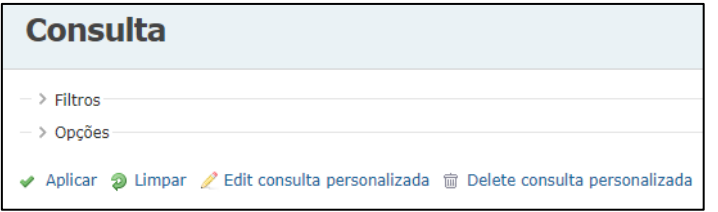

#### <span id="page-13-0"></span>**4.3.2 Atualizando tarefas**

A atualização das tarefas é executada por meio da opção "editar" localizada no canto superior direito após o usuário clicar sobre o título ou código da tarefa. Na tela de edição da tarefa, o usuário pode editar os campos, inserir notas e anexar arquivos. É preciso clicar em "enviar" para salvar as modificações.

O sistema mantém um histórico de atualizações localizado abaixo da página de cada tarefa, sendo possível visualizar as modificações, a data e nome do usuário.

#### <span id="page-13-1"></span>**4.4 Gantt**

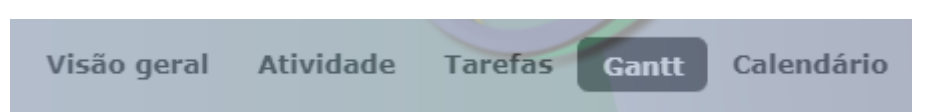

No menu Gantt é apresentado um gráfico de barras horizontais que representa o cronograma do projeto e das tarefas, ou seja, como está o andamento de cada tarefa do projeto de fiscalização.

Este gráfico é utilizado como ferramenta de monitoramento e controle, pois possibilita a visualização da realização das tarefas do projeto no decorrer do tempo (atrasos, adiantamentos, dentro do prazo). Cada linha do diagrama de Gantt representa uma tarefa, enquanto as colunas representam os dias, meses, de acordo com a duração do projeto. O gráfico também permite que sejam definidos períodos para sua visualização, por meio de filtros.

#### <span id="page-13-2"></span>**4.5 Calendário**

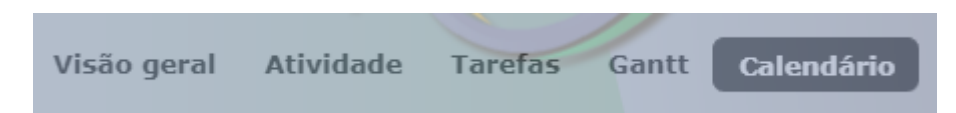

No menu Calendário é possível ter uma representação ilustrativa do andamento dos trabalhos no decorrer do tempo e permite que sejam definidos períodos para sua visualização, por meio de filtros. No calendário, as tarefas visualizadas estão codificadas de três modos: tarefa que se inicia no dia, tarefa que termina no dia, e tarefa que se inicia e termina no mesmo dia.

Além de ser possível visualizar as tarefas nos dias de suas ocorrências, ao passar o mouse sobre elas, tem-se um resumo descritivo sobre as mesmas, e, por meio dos acessos que este resumo apresenta, é possível abrir a página da tarefa ou do projeto. O calendário também permite que sejam definidos períodos para sua visualização por meio de filtros.

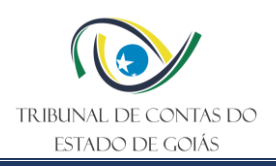

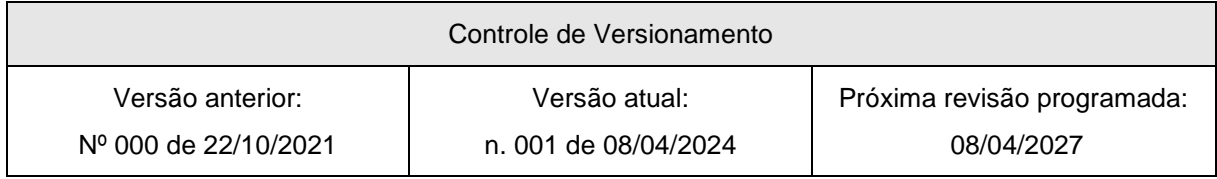